# **Absence:** Requesting PTO Donations

### HOW DONATIONS WORK

PTO Donations can be requested by employees who have exhausted their own PTO but still have a need to take time off for their own (or a family member's) serious medical condition, a catastrophic event/emergency, or a military leave of absence.

# REQUEST PTO DONATIONS

1. Click the **Requests** icon on your Workday home page.

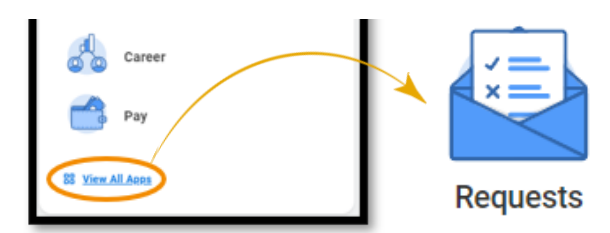

2. Click **Create Request** and click **All**, then choose **Request Paid Time Off (PTO) Donations**.

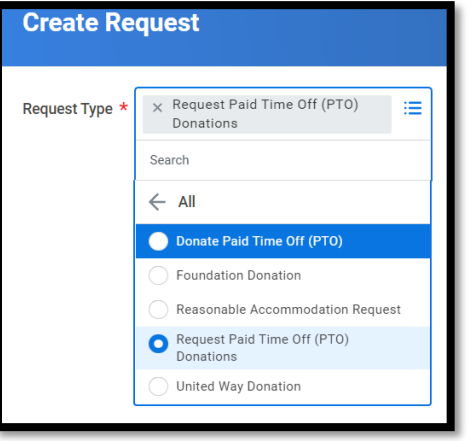

- 3. Click **OK.**
- 4. Read the instructions at the top of the page, and then answer all questions.

5. Enter the appropriate comment in the **Comment** box.

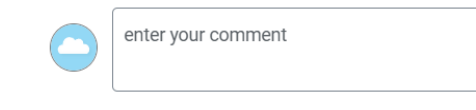

- 6. Then click **Submit**.
- 7. Upon successful submission you will see:

#### You have submitted

Up Next: Absence Partner, Close Request, Due Date 02/09/2022 **View Details** 

## VIEWING PAST REQUESTS

1. Click **My Request** in the Request application.

**View** 

My Requests

2. You can see all your previous requests here. Click on the blue link to see the detail.

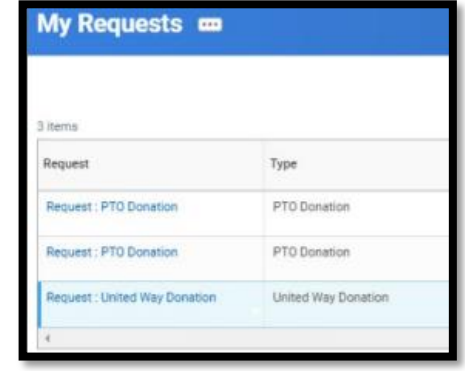

3. Once you have clicked on the blue link look for **Resolution Details** to see if your request has been approved or denied. If your request has not been processed yet you will not see **Resolution Details.**

**For more help**, please reach out to our Employee Contact Center at 570- 271-6640 or [EmployeeContactCenter@geisinger.edu](mailto:EmployeeContactCenter@geisinger.edu)

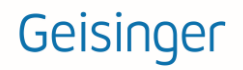